## INSIDE KCC – Offsite Laptop Lending

Using any browser navigate to https://www.kbcc.cuny.edu and follow the steps below:

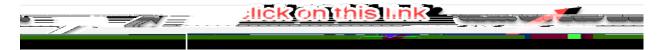

or navigate to this site https://inside.kingsborough.edu

Login using Username: Kingsborough Email Account

(firstname.lastname and the last two digits of your Emplid@students.kbcc.cuny.edu

Example: jane.doe78@students.kbcc.cuny.edu )

If you have forgotten youpasswordvisit: <a href="https://inside.kingsborough.edu/res">https://inside.kingsborough.edu/res</a> <a href="mailto:edu/res">edu/res</a> <a href="mailto:edu/res">edu/res<

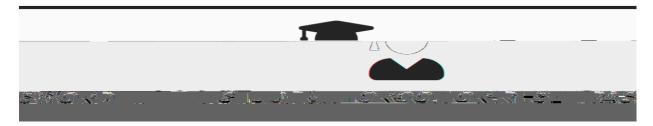

Once you log in you should see an Icon Office Laptop Lending

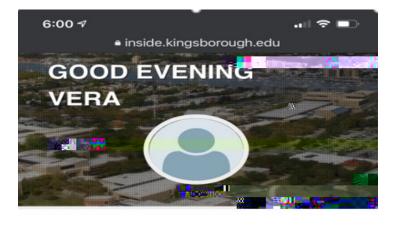

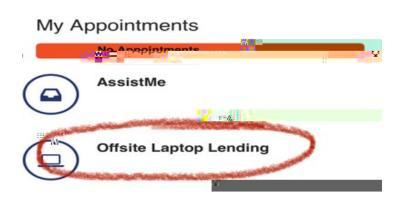

Click on Offsite Laptop Lending and fill -out the form.